Simple steps to install free and open source publishing software on your Mac. Tested with Max OS X version 10.4.10, but will very close from 10.3.

X11

We will install :

- » Open Office (word processing and spreadsheets)
- » Gimp (bitmap image editor)
- » Inkscape (vector image editor)
- » Scribus (page layout editor)
- » Fontforge (font editor)

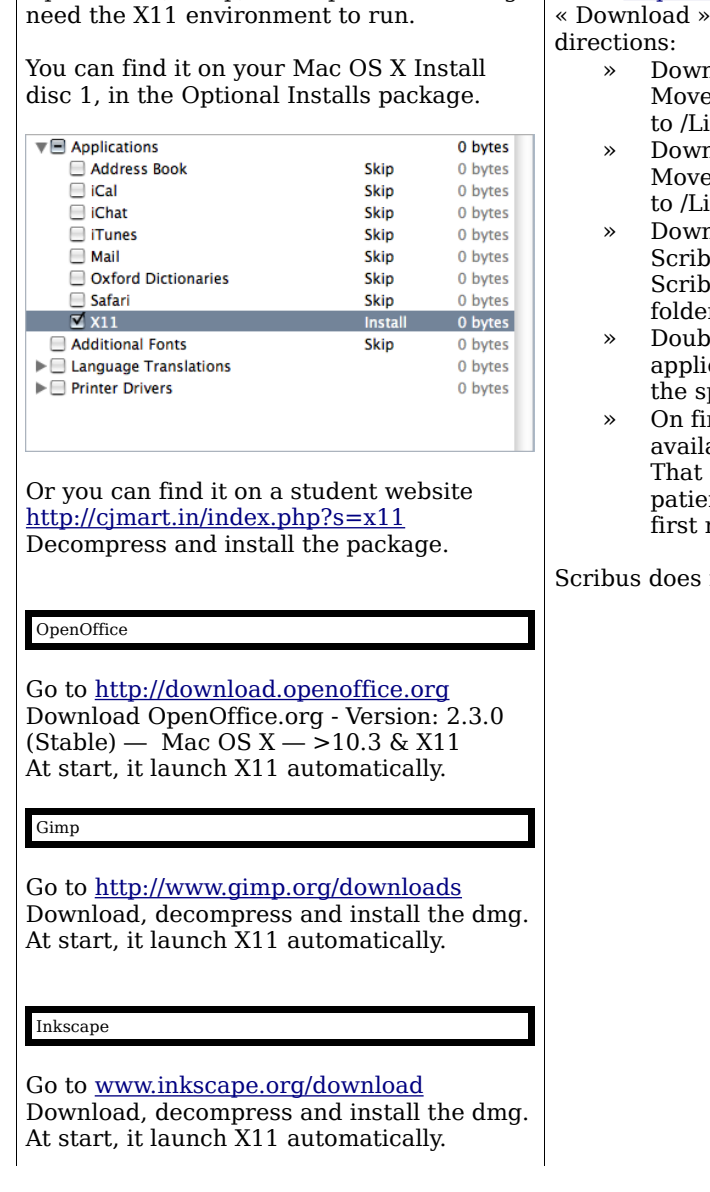

## Open Office, Gimp, Inkscape and FontForge | Go to [http://www.scribus.net](http://www.scribus.net/) then Scribus « Download » link. To install, follow these nload and unpack Python 2.4.  $e$  the Python framework. ibrary/Frameworks.  $n$ loa $\breve{\rm d}$  and unpack Ghostscript. he framework ibrary/Frameworks. nload and unpack  $\mu$ usAqua-1.3.4. Move ous.app to some convenient r. eg. */Applications.* ble-click on the Scribus cation. If everything goes well plash screen should appear rst start Scribus will scan all able fonts on your system. may take upto one hour. Be nt, it is only needed on the run. not need X11 to run. FontForge Go to [http://fontforge.sourceforge.net](http://fontforge.sourceforge.net/) Obtaining one of my pre-built packages There is builds for Mac  $10.5 \text{ \& } 10.4$  (I post different builds for the two systems because they provide different python libraries). Neither of these builds will work on 10.3. If you wish a 10.3 or earlier build you must build from source. The mac release will be called something like "FontForge-200xxxxx.pkg.sitx Then you have the joy of choosing a mirror site (pick one that's on the same continent you are) and click on the little icon in the download column Then you wait. After a bit you get another copy of this same page. After an even longer time your browser notices that you've started a download. Generally your browser will decompress the package after pulling it down, and then start the install process itself. If this doesn't happen, find the package (it's usually on the desktop) and double-click on it. The install will request your password (to make sure you have the right to do an install on your machine, and then ask some innocuous questions, and proceed to install. Before you can start FontForge you must start X11. You do this by opening the Utilities sub-folder of the Applications folder and double-clicking on X11. This will bring up a new menu bar, and under the Applications menu you should find an entry for FontForge.

Remember : « FontForge does not conform to Apple's Human Interface Guidelines. FontForge never will. Don't expect it to look like a normal Mac Application. It doesn't. »